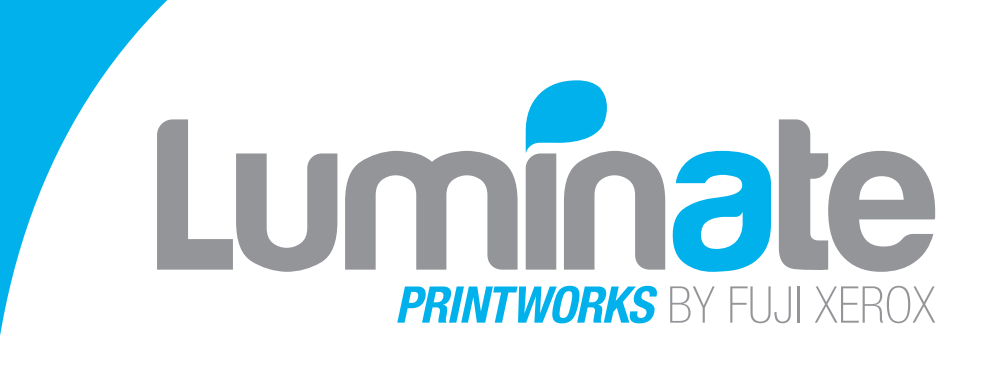

# **Compass** Guide 2018

### **SUBMITTING A PRINT JOB THE NEW AND IMPROVED COMPASS INTERFACE**

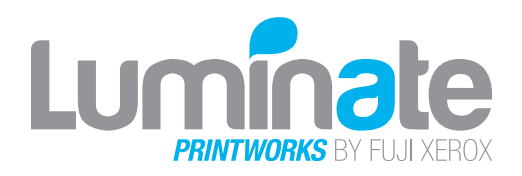

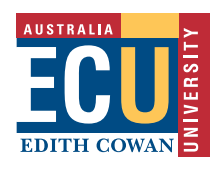

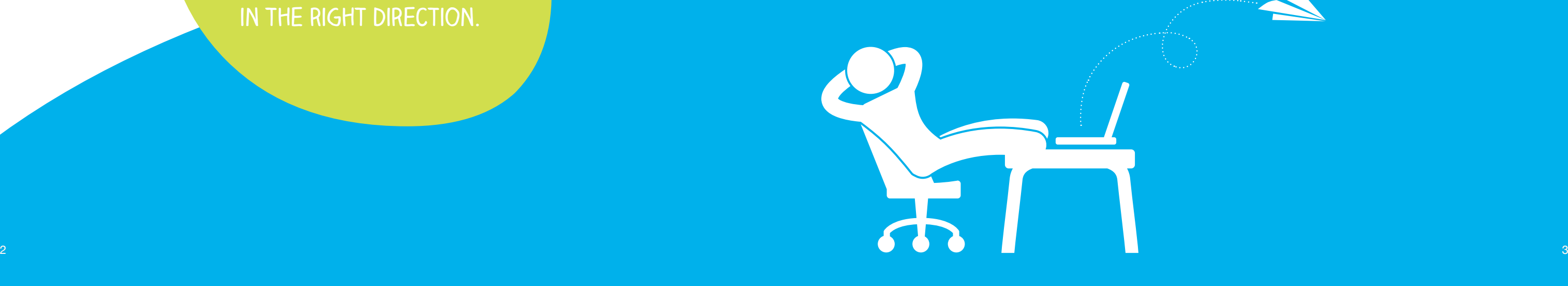

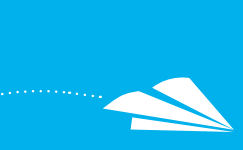

### **Why Compass?**

In order to provide our staff with an enlightened, illuminating experience at ECU, we want to make sure every aspect of your journey is streamlined and enjoyable.

Hence, Compass. It provides a simple way to submit and track print requests.

### **Benefits of Compass:**

- Compass is a **single point of reference**, improving efficiency and making multiple print requests easier to manage.
- It provides **tangible timelines and cost savings** throughout the whole process.
- If you are logged into the ECU network you can **submit the print requests from anywhere**.
- You can **track the progress** of your print job.
- If you want to **re-order a job**, you don't need to re-submit the whole thing – you can simply **copy and modify the original submission**.

## Welcome to Compass, our online print request portal

**Compass is simple to master. This User Guide will point you in the right direction.**

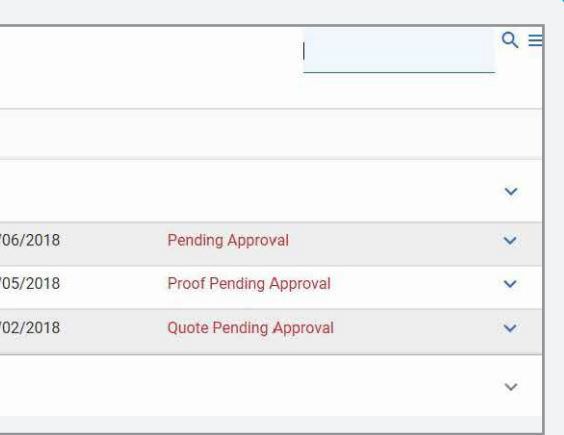

**g** you back to your Home Page.

The Home Page has a **'Jobs Requiring Attention'** section. This displays jobs that need you to take an action such as approving Quotes and Proofs and reviewing Completed jobs.

### Luminate

### Jobs requiring attention

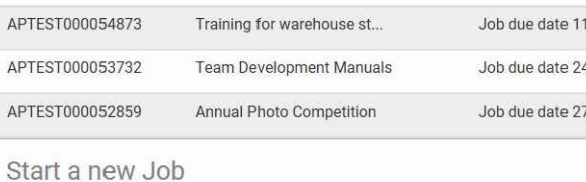

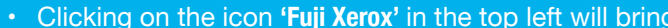

## Initial Log In

## Logging In

- • In a browser go to **www.fxgs.com.au/compass**
- • Enter your email address and password
- • Click **'Sign In'**

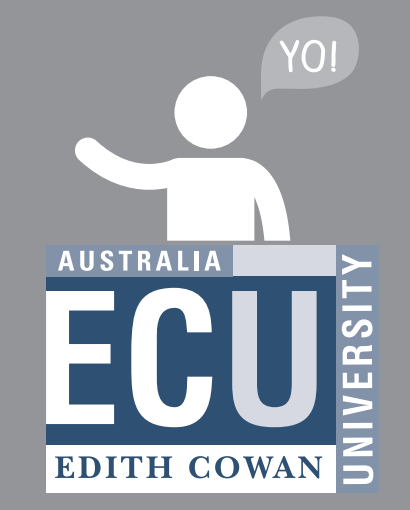

- In the top right is the Simple Search & Advanced Search Magnifying Glass
- • Clicking on the **'hamburger'** will open up the Admin menu

### Home Page

- • In a browser go to **www.fxgs.com.au/compass**
- • Click on the '**Forgotten your password?**' link
- • Enter your email address and click **'Request password'**
- You will receive a system generated password to your email
- You will need to change the system generated password to your preferred password
- • Select **'Remember my details'** to save your email address and make future logins easier (subject to your browser)

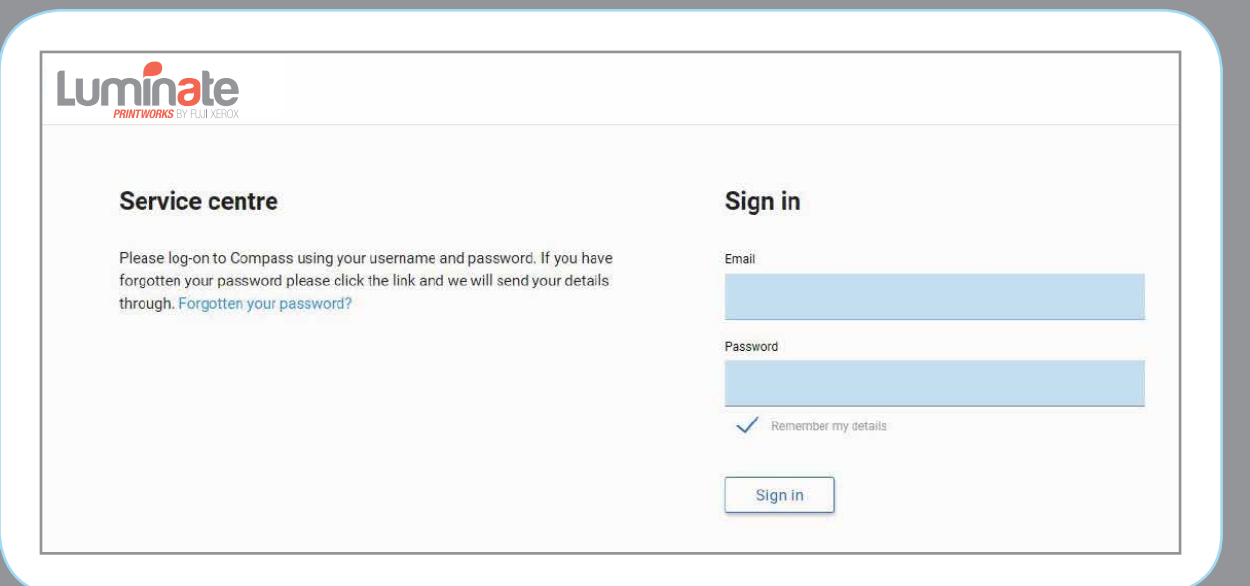

## Submitting a Print Request

- 
- 

### **Job Details**

- • Click on **'Start a New Job'**
- • Select **'Print'**
- • Enter **Job** name
- • Select the **Cost Centre information**
- • Select a **Job Due Date** from the **Job Due Date Pop-up**

 $\delta$  6  $\delta$  7  $\delta$  7  $\delta$ 

• Select the **Time** from the **Drop Down list**

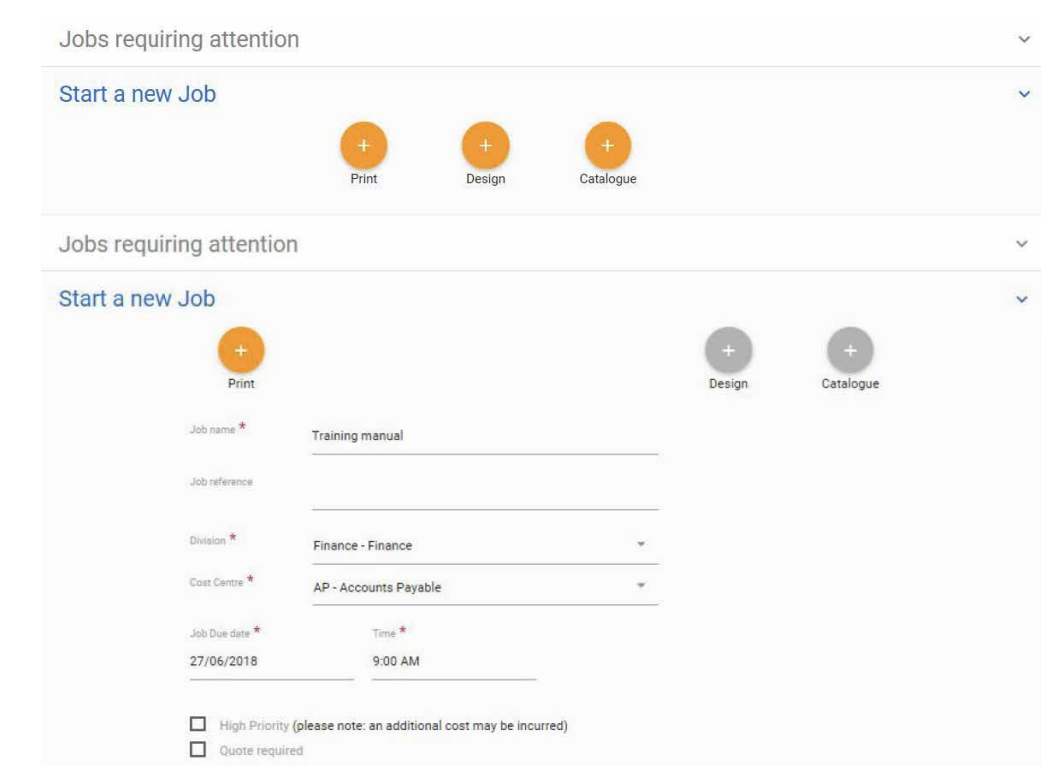

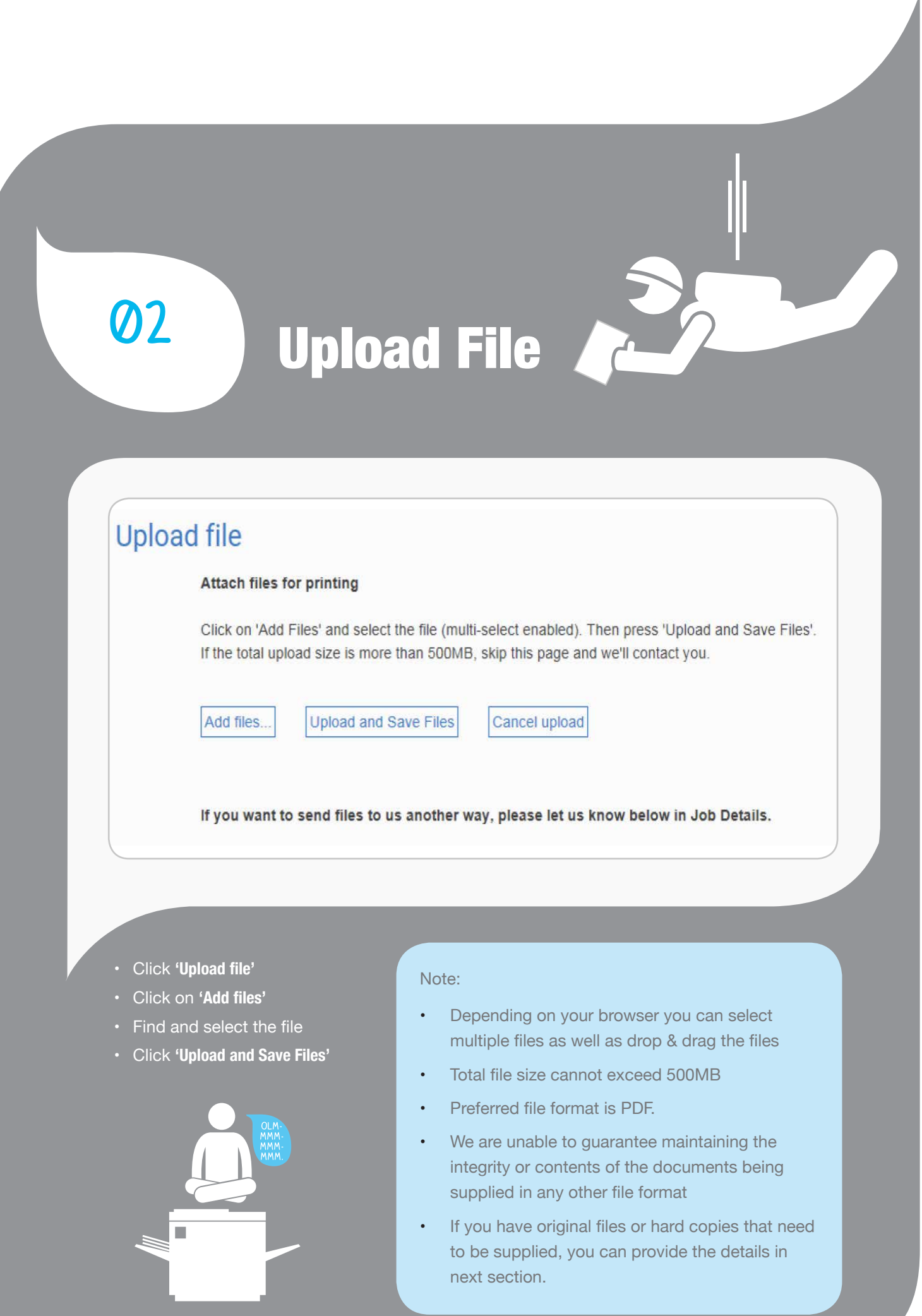

## **01**

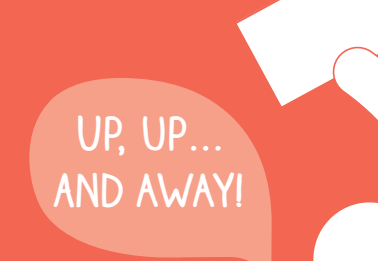

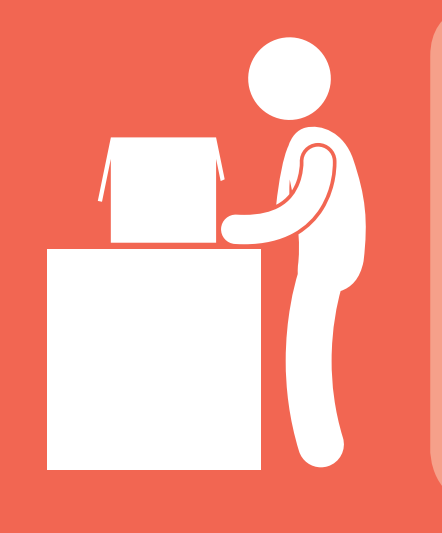

- • '**Black and White**' and **'Colour'** Print types will automatically choose a default paper type and weight. You can override it
- • Enter a print **'Quantity'**
- • Choose a **'Print type'** e.g. Colour, Black & White etc
- • Choose a **'Finished size'** e.g. A5, A4, A3 etc
- • Choose **'Paper weight'** e.g. 80, 100, 170, 300gsm etc.
- • Choose **'Paper type'** e.g. Bond performer white
- • Select Document Orientation **'Portrait'** or **'Landscape'**
- • Select **'Single Sided'** or **'Double Sided'**
- • Select **'Collated'** or **'Uncollated'**

- Standard B&W paper is 80gsm bond
- Standard Colour paper is 100gsm white optmum print quality
- Thinker card stock is also available e.g. 130, 150, 170, and 300gsm

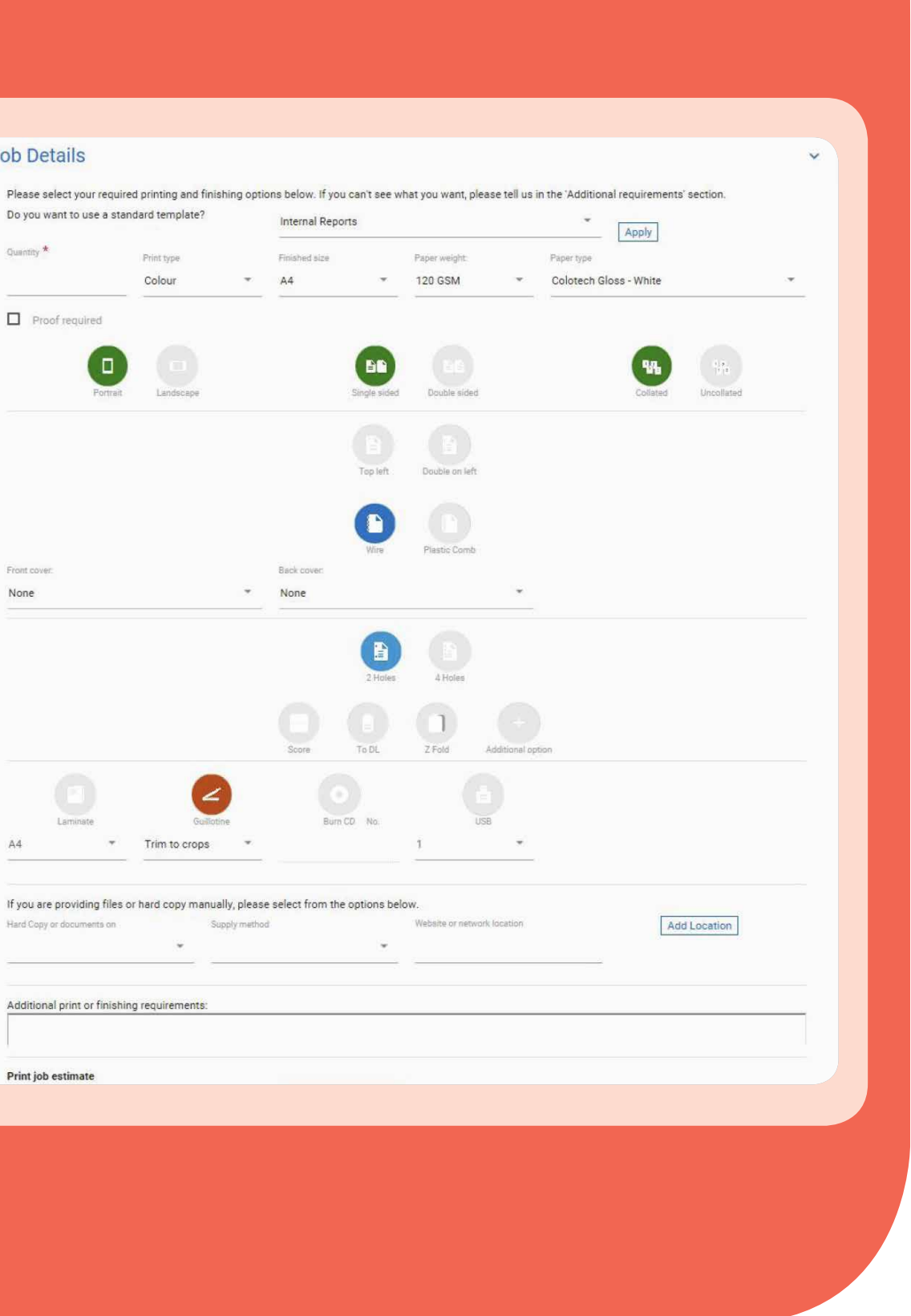

### **Note:**

## **03** Print Details

**05**

**i'm satisfied**

I understand and accept the Terms and Conditions Submit print job

## Delivery Details

- • All print jobs are to be collected from **Luminate** print centers, located on all 3 campuses.
- If you are not going to collect from print center then please enter your internal mail details below e.g. department name and campus, and we'll place your job in the internal mail.
- Review your job summary. To make changes:
	- • Click on the section you need to amend
	- • Make the changes and click **'Submit'**
	- • Click **'I understand and accept the Terms & Conditions'**

number and Compass will send you and n the section you need to amend

## **04**

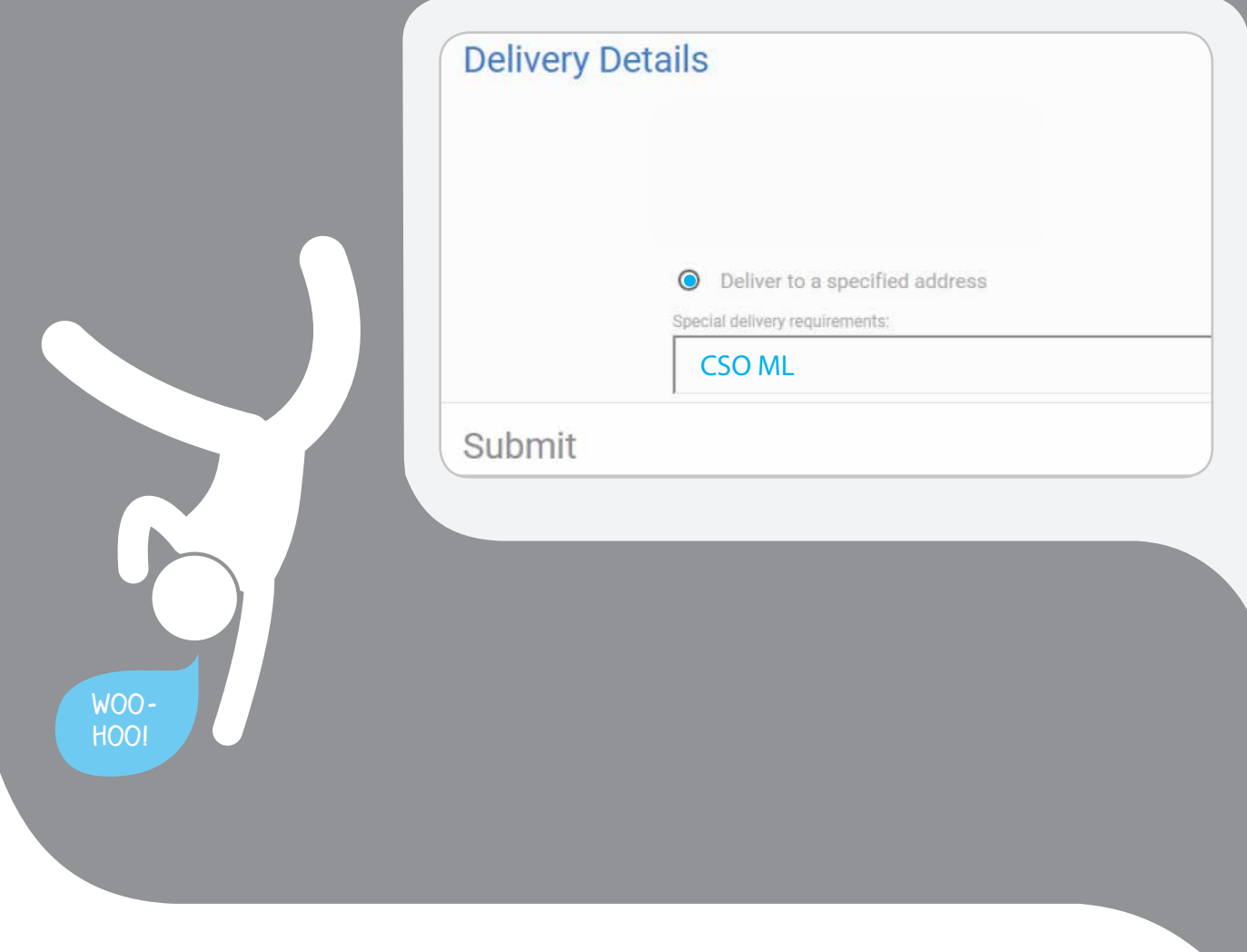

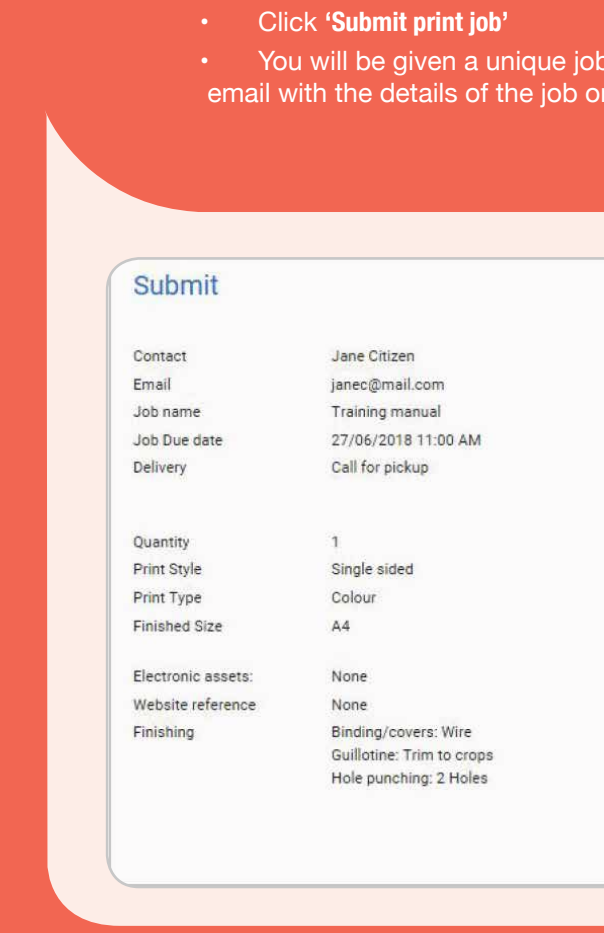

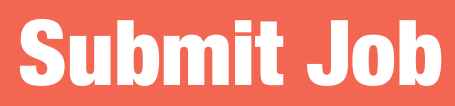

### Approve a Quote

- When your job is complete, Compass will send you an email to notify your job is complete
- You are also given an opportunity to rate our service. Simply log onto Compass click on **'Job Survey'** and complete the survey.

### **06**

- If we need you to approve a quote, you'll receive an email when it's ready
- Simply log onto Compass, the job will be in Jobs Requiring attention section
- Open the job to review Quote
- • Click **'Approve quote'** if the quote is acceptable

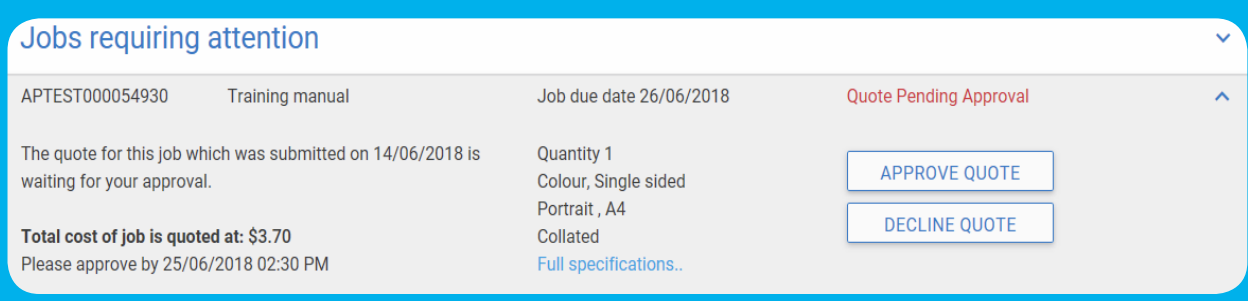

**We really do** 

**appreciate the** 

**feedback!**

### Jobs req Total cost of jol<br>Please review a

**Job APTES** Thanks! To did Please  $O$  No co O Extre  $\bullet$  Very O Satis  $O$  Not

Thank you fo

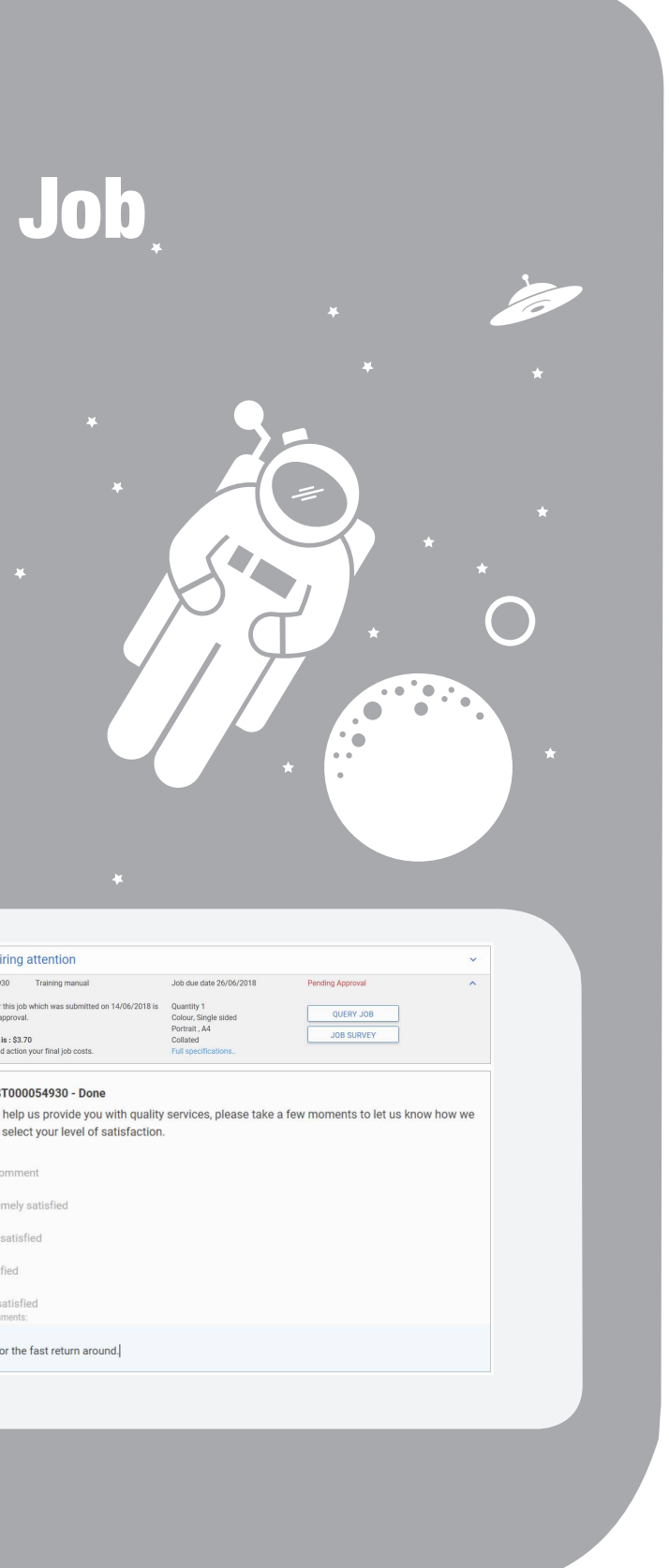

- If you ticked the 'Proof Required' checkbox in Job Details section, you will receive an email when your proof is ready
- • Click 'Approve Proof' if you are satisfied
- Declining the proof will let us know that we need to contact you to discuss. We will then revise the proof and resend when ready

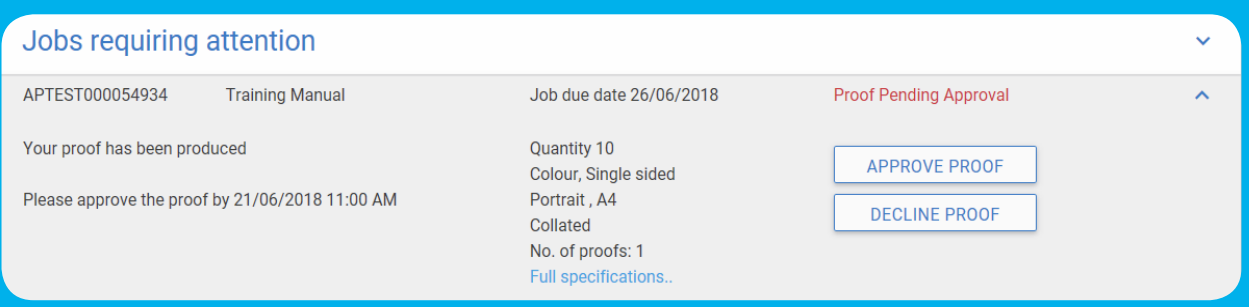

07 Close a

### Approve a Proof

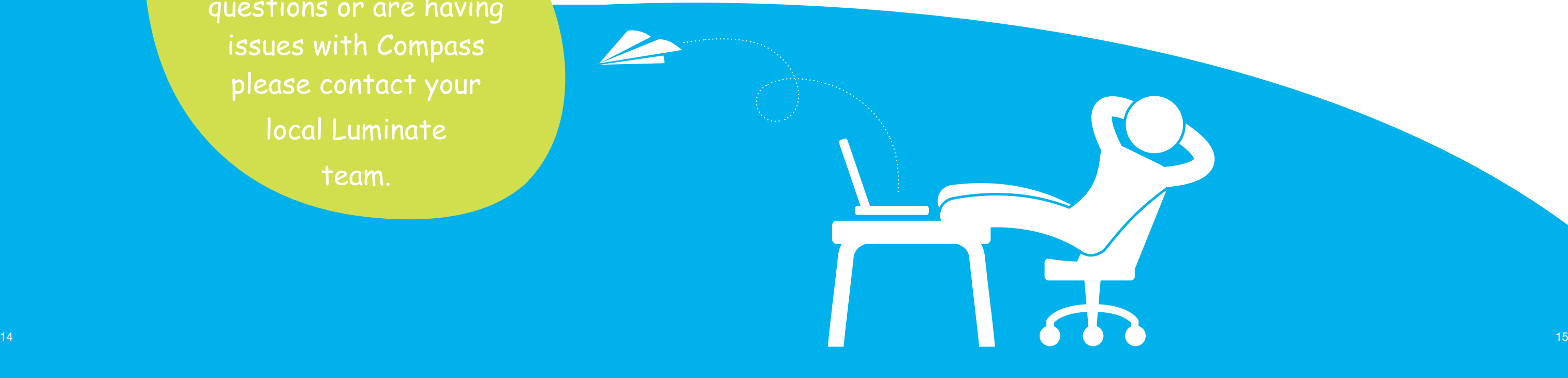

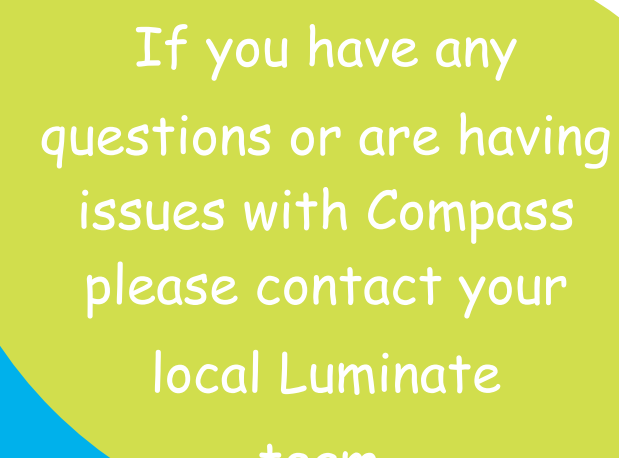

team.

## Help & Support

**Luminate Mt Lawley Campus** Building 12, Room 125 (12.125) **|** (08) 6304 5801 **|** Luminate.ML@ecu.edu.au

**Luminate Joondaup Campus** Building 6, Room 201 (6.201) **|** (08) 6304 4801 **|** Luminate.JO@ecu.edu.au

**Luminate South West Campus** Building 7, Room 101 (7.101) **|** (08) 6304 7801 **|** Luminate.SW@ecu.edu.au

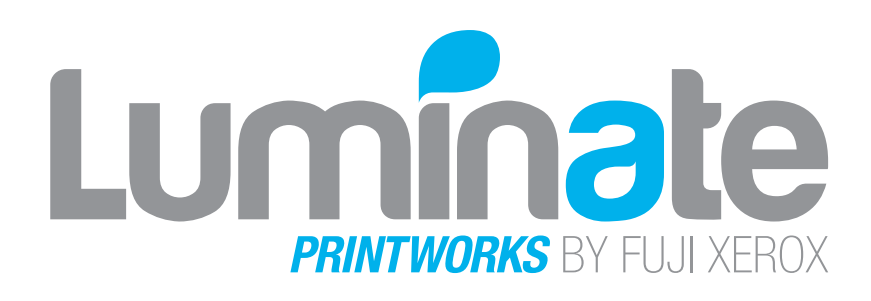

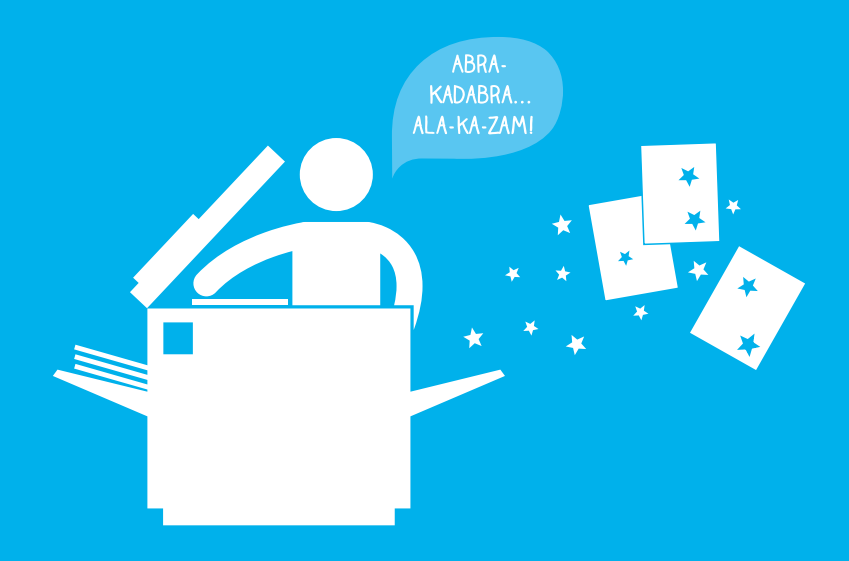

You can still give us a call, send us an e-mail, or come see us. We love hearing from you!

Disclaimer

All information within this document remains confidential and the intellectual property of Fuji Xerox Australia. Distribution or advertisement of any market share information or commercial data is strictly forbidden without the formal consent of Fuji Xerox Australia.

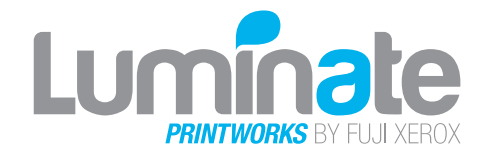